# Table of Contents

| NOTICE OF INTENT TO FILE A CLAIM/CONTRACTOR CLAIMS | 3  |
|----------------------------------------------------|----|
| NOTICE OF INTENT                                   | 3  |
| Verbal Notice                                      | 3  |
| Written Notice                                     | 3  |
| Receipt of an NOI & Initial Response               | 4  |
| Field Documentation                                | 4  |
| Measured Mile, Productivity, & Inefficiency        | 5  |
| Measured Mile Example                              | 5  |
| State Optioned Pits                                | 6  |
| Contractor Documentation Submittal                 | 6  |
| Review of the NOI                                  | 6  |
| Engineer's Response to the NOI                     | 6  |
| Draft NOI Response Disclaimer                      | 7  |
| Authority to settle                                | 7  |
| Approval of the NOI Issue                          | 7  |
| Disapproval of the NOI Issue                       | 7  |
| Contractor Response                                | 8  |
| CLAIMS                                             | 8  |
| Receipt of a Claim                                 | 8  |
| Review and Analysis of the Claim                   | 9  |
| Response to the Claim                              | 9  |
| Draft Claim Response Letter Disclaimer             | 9  |
| Agree/Partially Agree with the Claim               | 10 |
| Settlement of a Claim                              | 10 |
| Disapproval of a Claim                             | 10 |
| ARBITRATION                                        | 10 |
| CLAIMS AGAINST CONTRACTORS – EXTERNAL CLAIMS       | 11 |
| LIST OF CLASSIFICATIONS OF CONSTRUCTION CLAIMS     | 11 |
| Constructive Changes                               | 11 |
| Acceleration                                       | 11 |

# CONSTRUCTION RECORDS MANUAL – SECTION 8 – NOI/CLAIMS

|    | Changed Conditions                             | 12  |
|----|------------------------------------------------|-----|
|    | Schedule Change                                | 12  |
|    | Delays                                         | 12  |
|    | Miscellaneous                                  | 12  |
| ΓF | ACKING AN NOI IN CARS                          | 13  |
|    | Purpose                                        | 13  |
|    | Definitions                                    | 13  |
|    | The 'Add Filing' link                          | 15  |
|    | Verbal Notice in CARS                          | 16  |
|    | Receipt                                        | 17  |
|    | Complete                                       | 17  |
|    | Written Notice in CARS                         | 19  |
|    | Receipt                                        | 20  |
|    | lssues                                         | 20  |
|    | Documentation                                  | 20  |
|    | Review                                         | 21  |
|    | Engineer Decision                              | 22  |
|    | Contractor Decision                            | 23  |
|    | Complete                                       | 26  |
| ΓF | ACKING A CLAIM IN CARS                         | 28  |
|    | Receipt                                        | 28  |
|    | Review                                         | 28  |
|    | Engineer Decision                              | 29  |
|    | Contractor's Decision                          | 30  |
|    | Arbitration/Mediation                          | 31  |
|    | Complete                                       | 32  |
| RE | PORTS                                          | 33  |
|    | Pending Disputes Report                        | 33  |
| ٩F | PPENDIX 1: SETTLEMENT AGREEMENT EXAMPLE        | 34  |
| Δ. | PPENDIX 2: NDDOT CONSTRUCTION CLAIMS FLOWCHART | 3 - |

### NOTICE OF INTENT TO FILE A CLAIM/CONTRACTOR CLAIMS

Section 8 provides guidance for dealing with the receipt of a "Notice of Intent to File a Claim" (NOI) from a contractor and subsequent contractor claims. This section also provides guidance in the review, analysis, resolution and defense of contractor claims as well as the use of CARS to track and document claims.

The procedures outlined in this section are intended to be used by North Dakota Department of Transportation (NDDOT) personnel and consultants responsible for handling and processing NOI's and contractor claims on NDDOT construction projects. These are meant to be general guidelines only. Each NOI and contractor claim is unique and may require variations of these procedures.

This section is not part of any NDDOT contract. In the case of a discrepancy between contract documents and this section, the contract documents shall govern.

Refer to the <u>2014 Standard Specifications for Road and Bridge Construction</u> for additional information regarding NOI's and Claims. Any questions should be referred to Construction Services Division at (328-2568).

### NOTICE OF INTENT

North Dakota Century Code Title 24 and Section 104.04 A of the Standard Specifications requires submission of a written NOI if the contractor contends that additional compensation is due for work and/or material not clearly covered in the contract. Prior to beginning the work on which the claim will be based, the contractor must immediately notify the engineer in writing of the intent to make a claim for additional compensation.

### Verbal Notice

If the basis of the claim is not apparent until the contractor has started the work and it is not practical to stop the work, the contractor will immediately verbally notify the engineer that the work is continuing as required by Specification 104.03 A. 1.

#### Written Notice

A Written Notice must be submitted within 10 calendar days of the Verbal Notice. Refer to Section 104.03 and Section 104.04 in the NDDOT Standard Specifications for more information regarding notice.

Reasons for requiring an NOI include, but are not limited to, the following:

- Allows the Engineer the opportunity to keep strict account of the actual costs of any alleged extra work. North Dakota Century Code requires that the contractor "... afford the engineer facilities and assistance in keeping strict account of actual costs..." on the work performed.
- Permits early investigation by the owner into the conditions identified in the notice while evidence is still readily available.
- Allows the owner to consider construction alternatives to limit, or altogether eliminate, additional costs.

A Contractor may withdraw an NOI at any time. The Engineer should request that the Contractor

provide a letter withdrawing the NOI and stating the Contractor's intention to waive their right to any additional compensation and/or time regarding the issue.

### Receipt of an NOI & Initial Response

Upon receipt of an NOI, the Engineer will enter the submitted paperwork into Filenet. Also, notify and send an electronic copy of the submitted paperwork to the Construction Services Division. The Engineer will review the NOI to ensure it is complete and the notice items are clearly defined. The Engineer should acknowledge receipt of the NOI in writing to the Contractor and indicate the date it was received.

In some cases, the claim items in the NOI may not be clearly defined or the NOI may be incomplete. This makes it difficult if not impossible for the Engineer to monitor and investigate the situation. The NOI should then be returned to the Contractor with a cover letter from the Engineer indicating the date of receipt and requesting that the NOI be properly submitted with, if applicable, additional information. If appropriate, the Engineer may want to address such issues as timeliness of filing the NOI, agreement, partial agreement or disagreement with the issues outlined in the NOI. Construction Services Division is available to assist with this response.

The Engineer will use CARS to track the NOI. Detailed instructions for tracking the NOI in CARS can be found beginning on page 12 in this section of the manual.

#### Field Documentation

After the receipt of an NOI, additional documentation of field conditions may be required to track and measure possible impacts. All project personnel should be aware of the NOI and the work affected by the NOI. Project supervisors should also keep the district administration informed about issues arising on the project.

Pictures and videos are very important record keeping methods and should be utilized by project personnel whenever an NOI or potential claim situation arises on a project. Sufficient photos and video footage should be taken of the area in question to completely describe the situation pictorially. The NDDOT has access to an iPhone/iPad application called Theodolite, in which a description can be entered on the picture at the time the picture is taken. This can be very helpful when pictures are being reviewed, sometimes multiple years in the future.

It is important that the pictures are tracked and organized in a way that the date, time and location of pictures or video footage are easily retrievable, sometimes several years in the future. If multiple people are taking pictures of the work in question, the pictures should be gathered and stored in a centralized location, not kept individually on people's phones and/or tablets. It is important to not only take a picture, but to record details about the picture. There are various methods of doing this:

- Enter a description on the picture using the Theodolite ap
- Enter the picture with an explanation in a CARS diary
- Create a Word document explaining each picture & stored in the centralized picture file

Thorough documentation of a claim includes a list of all the contractor's equipment, material and work force. After notice is received, whether verbally or in writing, field personnel must immediately begin recording all aspects of the contractor's operation as detailed in 104.03 A.2. At a minimum,

these records should document exact working hours of contractor staff and equipment and the execution of the work by the contractor including any down time and/or inefficiencies.

It is recommended to increase the detail of documentation of the contractor's equipment and manpower within the CARS Inspection Diaries. Important items to record are:

- An accurate record of working hours
- The item of work performed during those hours by each piece of equipment
- The location of the work performed
- Any down time hours for idled equipment.
- Detailed information on the equipment to include type, year, make, and model.
- Inefficiencies occurring as a result of equipment and/or workforce
- Production rates for work affected by the NOI vs. production rates for unaffected work

### Measured Mile, Productivity, & Inefficiency

The measured mile method is one method for evaluating and measuring inefficiency. Measured mile method is a comparison of productivity of unimpacted and impacted work on the same project. It can be extremely helpful during NOI and claim evaluation to have documentation of unimpacted and impacted productivity.

Unimpacted productivity – Identify productivity during a period of unimpacted work Impacted productivity – Identify productivity during the allegedly impacted period of work

Productivity is the ratio of work performed to resources expended. For example, labor hours per CY. The difference between productivity and production is that productivity accounts for resources expended. Inefficiency results when more resources (labor hours, for example) are used to accomplish the same amount of work or less work is performed with no change in resources.

Equipment inefficiency calculations can be done in a similar way to labor inefficiency cost calculations.

(Unimpacted – Impacted) / Unimpacted = Inefficiency Factor

The Inefficiency Factor calculates the percentage of lost productivity that the contractor experienced during the impacted period of performance. If the contractor is taking longer to perform the work when compared to the work durations in its project schedule, this may be an indication that the contractor is not achieving its planned level of productivity.

### Measured Mile Example

Example: A project consists of the installation of a 5280-ft water line. The contractor has a crew of 5 workers that installed 2300 ft through week 2 of the project. Beginning week 3, the contractor encountered a utility it must work up next to. The contractor submits a written NOI. It changes its operations to working six, 10-hour shifts per week as opposed to five, 8-hour shifts per week, but keeps the crew number at 5 workers. The contractor alleges that working around the utility caused inefficiency in its operation. Progress was tracked in the inspector diary as follows:

Week 1: Installed 1100' of waterline Week 2: Installed 1200' of waterline

### CONSTRUCTION RECORDS MANUAL – SECTION 8 – NOI/CLAIMS

Week 3: Installed 1500' of waterline Week 4: Installed 1480' of waterline

Calculate the contractor's inefficiency factor:

Unimpacted: 5 workers installed an average of 1150' every 40 hours

• 1150 ft/ 40 hours = 28.75 ft/hr

Impacted: 5 workers installed an average of 1490' every 60 hours

• 1490 ft/ 60 hours = 24.83 ft/hr

(Unimpacted – Impacted) / Unimpacted = Inefficiency Factor

(28.75 ft/hr - 24.83 ft/hr) / 28.75 ft/hr = 13.6%

If the Engineer determines the Contractor is entitled to additional time and/or compensation, this inefficiency factor could be multiplied by expected labor hours (for forward pricing) or actual labor costs (calculations after-the-fact) as a method of evaluating the impact and cost of the changed condition.

### State Optioned Pits

NOI's that involve state optioned pits require extra documentation. If it becomes apparent that a state optioned pit may not yield the quality and/or quantity shown in the pit plats, field personnel should notify the Materials and Research Engineer and the Construction Services Division. In addition to keeping track of the contractor's operation as outlined previously, the District Materials Coordinator will immediately go to the pit and take samples of the material produced. If the problem in the pit continues, additional samples will be taken in order to document the quality of unprocessed and processed material.

### Contractor Documentation Submittal

Within 30 calendar days of the completion of work included in the NOI, the Contractor is required to submit the total amount of additional compensation requested and a detailed explanation of the requested compensation (104.04 B.) For an NOI involving time, the Contractor must also submit specific days requested and an analysis of the construction schedules as a basis for the request. The contractor may request a meeting to discuss the NOI. This meeting must be held within 30 days of the Department receiving the request.

#### Review of the NOI

The NOI and documentation should be reviewed using the 4 steps outlined in section Review and Analysis of the Claim

### Engineer's Response to the NOI

The Engineer will issue written response to the Contractor no more than 30 days after receiving documentation or holding a meeting. Time limits may be extended, as defined under the Dispute Resolution process outlined in Section 104.04 B, if mutually agreed upon.

### Draft NOI Response Disclaimer

It is likely that multiple draft versions of an NOI or Claim response letter will be shared between the Engineer, the District, and Construction Services Division prior to the written response being sent to the Contractor. Draft responses must contain the following disclaimer language until the letter is in its final version:

"The draft response or analysis included herein does not represent an endorsement of the merit of the Contractor's claim(s) or an officially approved position of the North Dakota Department of Transportation. The North Dakota Department of Transportation reserves the right to invoke any and all applicable defenses to Contractor's claim(s), and the exclusion or omission of any applicable Contract provision, Standard Specification, Supplemental Specification or provision of state or federal law herein shall not constitute a waiver of that provision, nor shall it affect the enforceability of that provision or any provision of the Contract."

The draft letter should also contain a "DRAFT" watermark. The disclaimer and "DRAFT" watermark are removed before sending the final version of the written response to the Contractor.

### Authority to settle

The authority to settle an NOI issue or contractor's claim is as follows:

- Project Engineer Less than or equal to \$10,000
- Team Leader Up to \$20,000
- District Engineer Up to \$100,000
- Director of Operations or Deputy Director of Engineering Greater than \$100,000

These authorities may be revised by a higher authority on a specific issue. Items that fall within the administrative authority of the Project Engineer, District Engineer or Director of Operations will be referred to higher levels when the proposed resolution is rejected by the contractor.

### Approval of the NOI Issue

If the Engineer has reviewed the NOI and approves granting the requested additional compensation and/or time related to the NOI, a change order is prepared detailing the terms of the settlement. Documentation for the change order must include sufficient detail to justify the amount of the settlement and at a minimum, must include the analysis used to assign and determine damages.

The change order should include a release clause to protect the NDDOT from any further liability or claims regarding the issues outlined in the NOI. An example release clause can be found in Appendix 1. The wording may need to be modified to fit the given situation.

### Disapproval of the NOI Issue

If the issues are reviewed and it is determined that the contractor's NOI does not have merit, the engineer will respond appropriately to the contractor. The response should list each item in the NOI and the reason the NDDOT does not agree that additional compensation is due. The contract documents should be used to justify the department's position.

If the issues in the NOI are ongoing and NDDOT personnel must continue keeping strict account of the

contractor's work to protect the state's interests, the engineer should request that the NOI be formally rescinded in writing by the contractor. If the contractor refuses to rescind the NOI, then the issues are not resolved and project personnel should continue keeping strict account of the contractor's work until all work related to the issues outlined in the NOI are complete.

### Contractor Response

If the Contractor agrees with the Engineer's decision, the NOI is resolved by signing the change order or rescinding the NOI in writing.

If the Contractor disagrees with the Engineer's decision, they may pursue a claim in accordance with Section 104.05.

If an NOI remains unresolved but work is continuing, it is critical that project personnel continue keeping strict account of the contractor's work until all NOI related items of work are complete. Once this is done, the records should be filed and categorized so they are easily retrievable later.

The file should also include copies of any previous correspondence, evaluation, analysis, or any other work done in connection with the NOI. If the contractor does file a claim related to the NOI, these records will be key in evaluating the contractor's claim, formulating the Department's position in response to the claim, and ultimately in preparing and executing the defense should the claim go to arbitration.

### **CLAIMS**

Section 104.05 of the Standard Specifications is the governing specification for a contractor who submits a claim to the NDDOT. A contractor submitting a claim must do so no later than 90 days after receiving the final estimate from the department.

### Receipt of a Claim

Upon receipt of a claim, the Engineer will enter the submitted paperwork into Filenet. Also, notify and send an electronic copy of the submitted paperwork to the Construction Services Division. Construction Services Division is available to provide guidance to the district in these matters.

The Engineer should review the claim based on the following questions to assure that the contract provisions regarding a claim submittal have been met:

- Was a proper and timely NOI filed by the contractor which covered the issues outlined in the claim?
- Was the claim properly submitted in writing no later than 90 days after the final estimate was submitted to the contractor?
- Does the claim meet the requirements of a properly submitted claim as outlined in Section 104.05 of the Standard Specifications?
- Were the bid documents submitted with the claim as required by Section 104.05 of the Standard Specifications?

### Review and Analysis of the Claim

There are four basic steps to use in the review, analysis and resolution of a contractor claim. These steps should be used for all levels of review beginning with the project engineer. The four steps are:

- 1. Determine whether or not a change has occurred. Is there a difference between what was required by the contract and what was required during the course of construction? If the answer is no, then that is the owner's position. Go to step 2 if the potential answer is yes.
- 2. Determine who caused the change or who has liability for the change, the owner or the contractor. If it is determined that the owner caused or is liable for the change, go to step 3.
- 3. Determine the impacts of the change. Impacts include but are not limited to the following: extra work, delays, reduced efficiency, increase costs of material, unused material, etc.
- 4. Determine damages (dollar amount, increased contract time, etc.) to which the contractor may be entitled. If the impacts are clearly defined, determination of damages is much easier to do.

These four steps should always be followed in sequence. The contract documents (plans, proposal, and specifications) should always be used in conjunction with the four- step review. The decision on whether or not the contractor is due additional compensation or contract time depends on the deviation, or lack of deviation, between the work and requirements outlined in the contract documents and the work actually performed by the contractor.

The contractor's claim submittal should match the items that were identified in the original NOI for the claim. The claim is reviewed to check merit, validity and adherence to the contract documents. Any NOI related records kept during the project should be retrieved and used to facilitate the review.

### Response to the Claim

According to the North Dakota Century Code Chapter 24-02, the Department must respond to claims of less than three million dollars within sixty days after the claim is received. The Department shall act on claims of three million dollars or more within one hundred eighty days after the claim is received. In formulating a draft response to, and conducting negotiations of the claim, the Construction Services Division should be kept informed of all details.

### Draft Claim Response Letter Disclaimer

It is likely that multiple draft versions of a Claim response letter will be shared between the Engineer, the District, and Construction Services Division prior to the written response being sent to the Contractor. The draft response must contain the following disclaimer language until the letter is in its final version:

"The draft response or analysis included herein does not represent an endorsement of the merit of the Contractor's claim(s) or an officially approved position of the North Dakota Department of Transportation. The North Dakota Department of Transportation reserves the right to invoke any and all applicable defenses to Contractor's claim(s), and the exclusion or omission of any applicable Contract provision, Standard Specification, Supplemental Specification or provision of state or federal law herein shall not constitute a waiver of that provision, nor shall it affect the enforceability of that provision or any provision of the Contract."

The draft letter should also contain a "DRAFT" watermark. The disclaimer and "DRAFT" watermark are removed before sending the final version of the written response to the Contractor.

### Agree/Partially Agree with the Claim

If, after the review and analysis of the supplemental information submitted by the contractor, it is determined that the claim has merit, the NDDOT may choose to meet with the contractor to attempt negotiation of a settlement. The intent is to negotiate the claim at the project or district level, if possible.

Claims referred to the Construction Services Division for review and action must be accompanied by the pertinent data, reports and findings. Additional meetings with the contractor, either with or without legal counsel, may be arranged. District personnel will be asked to attend these meetings and furnish any supporting data that may be needed. Any audits of the contractor's records necessary to verify submitted data will be arranged by the Construction Services Division.

Claims that cannot be resolved by the Director of Operations may be forwarded to the Deputy Director for Engineering or to the Director for a final attempt at resolution. If a claim that cannot be resolved, the contractor's next step is to file for arbitration in accordance with North Dakota law.

### Settlement of a Claim

If negotiations are successful and a settlement is reached and extra compensation and/or time are granted for an approved or partially approved Claim, then a change order and a Release and Settlement Agreement are created to resolve the Claim and absolve the NDDOT of further liability. A statement should be included in the change order stating that the change order resolves the Claim. As with an NOI, documentation for the change order must contain sufficient detail to justify the amount of the settlement. Upon signing of the change order and the Release and Settlement Agreement, the Contractor agrees to the terms of the settlement and any additional compensation regarding this issue will be denied.

### Disapproval of a Claim

As stated previously, the NDDOT must respond in writing within 60 days of receipt of the claim for claims  $< $3M$ and 180 days for claims <math>\ge $3M$ and inform the contractor that the department disagrees with the items outlined in the claim. The response may include an itemized list of the issues contained in the claim and the department's justification for rejecting the contractor's request for additional compensation. The contractor's next option is to file for arbitration.$ 

### **ARBITRATION**

If the contractor does not accept the response by the department on the issues presented in the claim, a demand for arbitration may be filed by the contractor. According to North Dakota Century Code Chapter 24-02, a controversy arising out of a contract for the construction or repair of a highway entered by the director must be submitted to arbitration.

North Dakota Century Code requires that in cases less than \$100,000 dollars, one arbitrator will be appointed to hear the case. In cases of \$100,000 or more, three arbitrators will comprise a panel to hear the case. If the contractor does choose to file for arbitration and legal counsel has not already been employed by either party, it is likely that both sides will now hire attorneys to assist in their case.

### CLAIMS AGAINST CONTRACTORS – EXTERNAL CLAIMS

External claims are defined as those made against a contractor by parties other than the NDDOT.

Any person who furnishes labor, materials, equipment, or other supplies on a highway construction contract awarded by the North Dakota Department of Transportation under Title 24 of the North Dakota Century Code and who does not receive prompt payment, has certain legal rights for collection of the debt.

The procedures to be followed by the creditor for collection of the debt are provided by the North Dakota Century Code in Section 24-02-25.1 & 24-02-25.2. A summary of these procedures can be found on the NDDOT's website at this location: Public Notice for Claims

The NDDOT has no responsibility or authority to withhold fund or otherwise aid in the collection of any claims. The NDDOT can provide the name of the contractor and the bonding company upon request, but this information is also available online in the contract proposal for the project.

### LIST OF CLASSIFICATIONS OF CONSTRUCTION CLAIMS

The following is a list of the classifications of construction claims as shown in the "Construction Claims Guide" published by Wagner, Hohns, Inglis, Inc.

### Constructive Changes

Changes resulting from acts attributable to the owner which cause more work or more time on the job than planned, but for which the owner refuses to execute formal change orders.

- 1. Work out of Sequence
  - Work in a different order than originally planned.
- 2. Change in Method
  - A change in the way of doing the work on a project.
- 3. Over Inspection
  - Inspector demands work quality higher than normal industry standard or requires special operations.
- 4. Defective Drawings
  - Errors, omissions, or ambiguities occurring in the drawings.
- 5. Higher Standards
  - Requires higher quality work than called for in the specifications.
- 6. Non-Disclosure
  - Failure to provide all available information. Usually relates to information known by the designers but not made a part of the contract documents.
- 7. Impractical or Impossible
  - Work physically impossible to perform or economically impractical.

#### Acceleration

When the owner orders completion of the project sooner than required by the contract or orders work finished on the original completion date failing to grant time extensions which are due.

- 1. Directed Acceleration
  - Order to complete prior to contract completion date.

#### 2. Constructive Acceleration

Insistence on the original schedule despite entitlement to time extension.

### **Changed Conditions**

Conditions other than what a prudent person would have expected.

Type I

Subsurface of latent physical conditions differing materially from those indicated in the contract.

2. Type II

Unknown physical conditions at the site, of an unusual nature, differing materially from those ordinarily encountered in work of the character provided for in the contract.

### Schedule Change

A change in the time or sequence of the schedule to complete a project.

1. Suspension

Work stoppage for one party's benefit.

2. Termination

Defaulted for bad work or failure to perform. If for Owner's convenience, profits on work completed and cost of demobilization permitted.

#### Delays

There are three types of delays: delays which are the responsibility of the owner, delays which are the responsibility of the other party, and delays which are beyond the control of either party.

- 1. Owner Caused
  - a. Lack of access
  - b. Owner interference
  - c. Directed reduction in manpower
  - d. Directed slowdown
- 2. Designer Caused
  - a. Late shop drawing approval
  - b. Design error
  - c. Failure to accept
- 3. Contractor Caused
  - a. Rework
  - b. Lack of productivity
  - c. Procurement failures
- 4. Force Majeure
  - a. Hurricanes
  - b. Tornadoes
  - c. War

### Miscellaneous

Claims which do not fall into any of the above categories.

1. Material Breach

Violation of an important contract obligation

2. Refusal to Accept Completed Work

Owner refuses to takeover completed work and Contractor is forced to maintain and protect the work.

- 3. Early Occupancy
  - Owner moves into facility and interferes with the Contractor.
- 4. Change in Scope
  - Project's purpose is altered or increased significantly.
- 5. Cardinal Change
  - Owner alters a project radically.

It is important to become familiar with the different types of claims to better recognize a claim situation as it is happening.

### TRACKING AN NOLIN CARS

### Purpose

This section of the manual contains detailed directions for tracking disputes in CARS. The purpose of the NOI/Claims module in CARS is to provide users a method of storing and retrieving NOI's and Claims information for construction projects. All NOI and Claims received must be tracked using the CARS module. Project, District, and NDDOT Central Office personnel will be able to readily retrieve information to view and create reports to assist in tracking NOI's and Claims. In addition, users will have the ability to retrieve historical information which may assist in identifying District and Statewide trends.

#### **Definitions**

- <u>Claimant:</u> A claimant may be either the Prime Contractor or a Subcontractor. However, if notice is provided by a Subcontractor it must be submitted through the Prime Contractor.
- NOI: Notice of Intention to File a Claim (SFN 16743) must be submitted in accordance with Section 104.04 of the Standard Specifications.
- <u>Claim:</u> Claims must be submitted in accordance with Section 104.05 of the Standard Specifications.
- <u>Filing</u> A Filing refers to an unresolved issue or dispute for which Verbal Notice, Written Notice, and/or a Claim has been submitted. A Filing may be in the Verbal, Written, or Claim Stage.
- <u>Filing Group -</u> A Filing Group is synonymous with a Filing and is used to describe a Filing and the Stages that the Filing will proceed through until resolution. The Filing Group can be seen on the right hand side of the screen and is used in creating a new Filing (<u>See Figure 1.06 below</u>). Each dispute or project issue will have its own Filing Group. Separate disputes or issues are numbered sequentially. i.e. Filing #1, Filing #2, etc., on the Claim Filings screen (<u>See Figure 1.03 below</u>).
- Stage: Refers to the Stage that a Filing is in (See Figure 1.03 below).
- Status: Refers to the Status that the Stage of the Filing is in. For example, if an NOI has been submitted, all work has been completed as included in the NOI, and all documentation has been received within 30 calendar days of completing the work, as outlined in Section 104.04 B of the Standard Specifications, then the Status would be displayed as shown in <a href="Figure 1.02">Figure 1.02</a> below. The intent is for the user to be able to identify the current Status of each Filing on the Claim Filings screen (See Figure 1.03 below).

The available Statuses for each Stage are as follows:

- Stage 1: Verbal
  - 1. Status: Receipt (Open)
  - 2. Status: Receipt (Closed)
  - 3. Status: Receipt (Withdrawn)
- Stage 2: Written
  - 1. Status: Receipt (Open)
  - 2. Status: Receipt (Withdrawn)
  - 3. Status: Pending Issues (Open)
  - 4. Status: Pending Issues (Withdrawn)
  - 5. Status: Pending Documentation (Open)
  - 6. Status: Pending Documentation (Withdrawn)
  - 7. Status: Pending Review (Open)
  - 8. Status: Pending Review (Withdrawn)
  - 9. Status: Pending Engineer Decision (Open)
  - 10. Status: Pending Engineer Decision (Withdrawn)
  - 11. Status: Pending Contractor Decision (Open)
  - 12. Status: Pending Contractor Decision (Withdrawn)
  - 13. Status: Contractor Decision (Open)
  - 14. Status: Contractor Decision (Withdrawn)
  - 15. Status: Contractor Decision (Closed)
- Stage 3: Claim
  - 1. Status: Receipt (Open)
  - 2. Status: Receipt (Withdrawn)
  - 3. Status: Pending Review (Open)
  - 4. Status: Pending Review (Withdrawn)
  - 5. Status: Pending Engineer Decision (Open)
  - 6. Status: Pending Engineer Decision (Withdrawn)
  - 7. Status: Pending Contractor Decision (Open)
  - 8. Status: Pending Contractor Decision (Withdrawn)
  - 9. Status: Pending Arbitration/Mediation (Open)
  - 10. Status: Pending Arbitration/Mediation (Withdrawn)
  - 11. Status: Arbitration/Mediation (Open)
  - 12. Status: Arbitration/Mediation (Withdrawn)
  - 13. Status: Arbitration/Mediation (Closed)

Create a new Filing in the NOI/Claims tracking module in CARS each time a notice or Claim is received from the Contractor. All known information should be promptly entered into CARS and the Filing must be updated as the notice or Claim progresses.

- 1. The first step, upon receiving a Verbal or Written Notice, is to create a new Filing Group. The 'Create New Filing Group' option is found on the right-hand side of the Claim Filings screen (See Figure 1.06 below).
- The Prime Contractor and approved Subcontractors are listed in the 'Claimant Name:' dropdown menu (<u>See Figure 1.06 below</u>). Select the Claimant's name from the menu and click 'Create'.

You will then be prompted to select one of three Types or Stages for the Filing (<u>See Figure 1.04 below</u>). Select the applicable Stage and click 'Add Notice/Claim'. Each Stage is explained in further detail later in this manual.

Figure 1.04

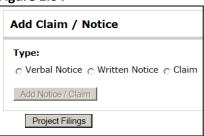

### The 'Add Filing' link

The 'Add Filing' link, located under the Filing Status toward the right of the Claim Filings screen, is used to create a new filing or add the next Stage to the Filing Group. For example: If a Verbal Notice has been created and a Written Notice is received, the 'Add Filing' link is used to advance the Verbal Notice to the Written Notice Stage and add it to the Filing Group.

Figure 1.05

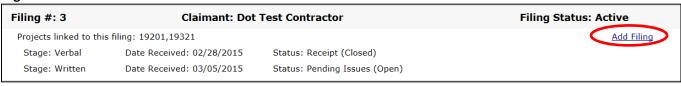

The Add Filing button is used to add the next Stage to the Filing Group

A new Filing is created for each separate issue or dispute. To create a new Filing, select the Contractor's name from the 'Create New Filing Group' drop-down menu and click 'Create'. Filing #2 will now be visible on the Claim Filings screen (See Figure 1.06 below).

Figure 1.06

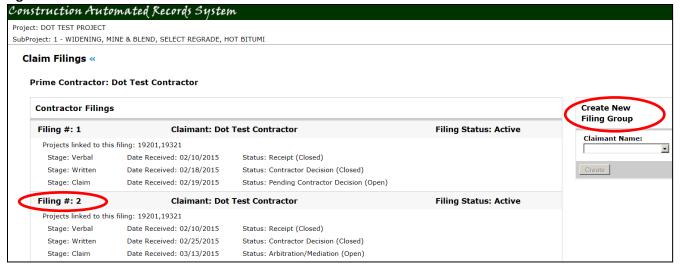

Two Filing Groups have been created for this example project

A Filing whose Status is shown as (Open) can be edited by clicking anywhere on the row of the Stage of the Filing to be edited. A Filing whose Status is complete will be shown as (Closed). Once an issue or dispute has been resolved, the Filing Status will be shown as 'Filing Status: Not Active' (See Figure 1.07 below).

Figure 1.07

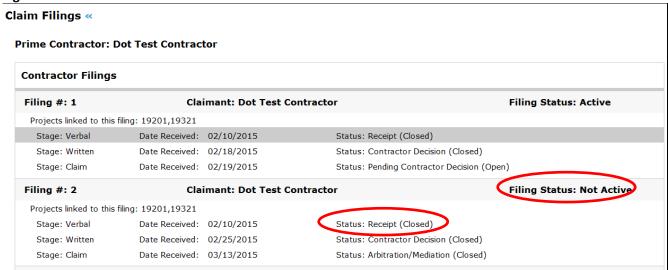

### Verbal Notice in CARS

If a Verbal Notice is not received prior to receiving a Written Notice, the Verbal Notice Stage of the CARS module can be skipped.

The Verbal Notice Stage is broken up into two steps or sections as follows (See Figure 1.08 below):

- 1. Receipt
- 2. Complete

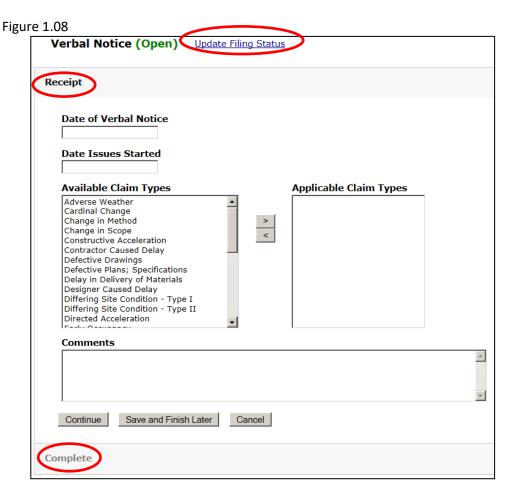

The Verbal Notice Stage

#### Receipt

The Receipt section is used to enter information related to the Verbal Notice. Enter the information required in the section, but only click 'Continue' if the entered dates are correct. After clicking 'Continue', the dates contained in the Receipt section will be locked. Clicking 'Save & Finish Later' will save the information but allow the user to return to edit the information if needed. In the Receipt section, the user must enter all information and click 'Continue' in order to advance to the Complete section.

### Complete

The purpose of the Complete section is to convert the Status of the Verbal Notice in the Claim Filings screen from (Open) to (Closed) (See Figure 1.09 below). The Verbal Notice should be converted to (Closed) when:

- 1. Ten days pass without the issuance of a Written Notice or
- 2. A Written Notice is received; in which case the Verbal Notice is closed and a Written Notice is opened.

Once received, the Verbal Notice can be withdrawn by clicking on 'Update Filing Status' as shown in <u>Figure 1.08 above</u> if the contractor decides to withdraw it. The user is then prompted to enter the date withdrawn and to provide any comments such as how it was withdrawn. The Filing Status will then be displayed as 'Receipt (Withdrawn)' on the Claim Filings screen.

Figure 1.09

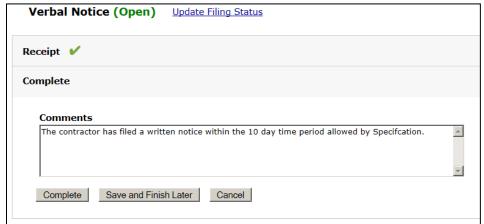

The comments field can be used to explain why the Verbal Notice is being closed.

#### Helpful Hints:

- 'Date of Verbal Notice' refers to the date a Verbal Notice was received. A Contractor may claim
  that the 'Date Issues Started' was earlier than the 'Date of Verbal Notice', but the Contractor
  may only be entitled to additional compensation beginning from the date of Verbal Notice,
  unless the Contractor can prove that constructive notice was given or should have been evident
  earlier on.
- 2. Users can select multiple Claim types under the 'Available Claim Types' by selecting a Claim type and holding down the 'Ctrl' button on the keyboard while selecting additional Claim types or by selecting one at a time and clicking the '>' symbol. Conversely, the user can highlight claim types under the 'Applicable Claim Types' and remove them from the list by clicking the '<' symbol (See Figure 1.10 below).</p>

Figure 1.10

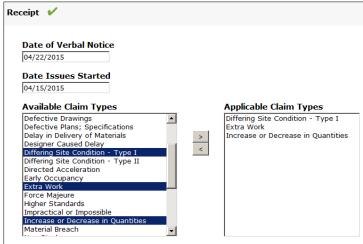

Clicking 'Save and Finish Later' saves the work, but allows the user to return to the Filing to edit information later. The 'Save and Finish Later' button should be used in place of the 'Continue' or 'Complete' button until the user is sure that the information is accurate (See Figure 1.08 & Figure 1.09 above).

- 3. Clicking 'Continue' locks the dates to editing but 'Available Claim Types' and 'Comments' can still be edited after clicking 'Continue'.
- 4. The NDDOT Help Desk (701-328-4357) must be contacted to unlock fields which have been locked to editing.
- 5. After clicking 'Complete', a dialog box will pop up to remind the user that the following action cannot be undone without contacting the NDDOT Help Desk (See Figure 1.11 below). The purpose of completing the notice is to convert the Status of the Verbal Notice from (Open) to (Closed) for tracking purposes. The Status is shown on the Claim Filings screen (See Figure 1.07 above).

Figure 1.11

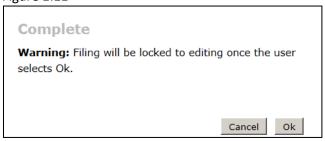

### Written Notice in CARS

#### Background

The Written Notice Stage is divided into 7 steps or sections. The sections were designed to correspond with the progression of the NOI process:

- 1. Receipt
- 2. Issues
- 3. Documentation
- 4. Review
- 5. Engineer Decision
- 6. Contractor Decision
- 7. Complete

As with the Verbal Notice Stage, the bottom of each section contains options for 'Continue', 'Save and Finish Later', and 'Cancel.' Clicking 'Continue' will advance the user to the next section, but will also cause some items (such as dates) to be locked to editing (See Figure 1.12 below). If dates are unclear while entering information into the Filing, click 'Save and Finish Later' until dates are firmly established. Some information, such as the comment box, can still be edited after clicking 'Continue' and advancing to the next section.

Figure 1.12

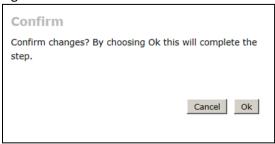

Dates will lock upon completion of the step

### Receipt

The Receipt section is used to upload the NOI documents into CARS/Filenet and enter general information about the NOI.

- Date of Verbal Notice: Enter the date that the Verbal Notice was received. If a Verbal Notice has been previously entered for the Filing, the date will be populated automatically.
- Date of Written Notice: Enter the date that the Written Notice was received.
- Contract Adjustment Requested: This information may be left blank if unknown at the time the Written Notice is first entered. The user can still edit this information after clicking 'Continue' and moving onto the next section.

Use the Document link at the bottom of this screen to upload the NOI documents into CARS.

#### Issues

Date Issues Ended: The date of the completion of work included in the NOI as described in Section 104.04 B of the Standard Specifications. The 'Date Issues Ended' cannot be edited after clicking 'Continue' (See Figure 1.14 below).

Figure 1.14

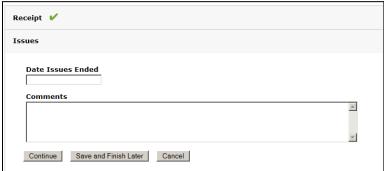

### Documentation

This section refers to the documentation described in Section 104.04 B of the Standard Specifications. The 'Documentation Due Date' is automatically calculated based on the 'Date Issues Ended' entered in the preceding section (See Figure 1.14 above). If documentation is not received before the documentation due date, this does not end the NOI reporting process. Click 'Not Received' and 'Continue' to proceed to the next section.

### Review

The Review section contains a series of questions to assist the Engineer in determining whether all requirements for a properly submitted NOI have been met (See Figure 1.16 below).

Figure 1.16

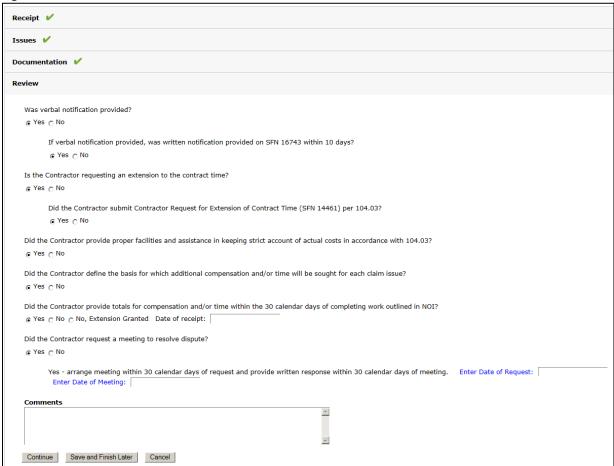

Written Notice Review section

After clicking 'Continue' the Review section can be expanded to show whether the requirements of a properly submitted notice have been met. If all required information has been received, the following information will be displayed if the Review section is expanded (See Figure 1.17 below).

Figure 1.17

| Receipt    ✓            |
|-------------------------|
| Issues   ✓              |
| Documentation 🗸         |
| Review 🗸                |
| Properly Submitted? Yes |
| Comments                |
| No Comments             |
| Edit                    |
| Engineer Decision       |

Review section showing properly submitted Written Notice

If the NOI was not properly submitted, the Review section can be expanded to display the reasons the NOI was not properly submitted (See Figure 1.18 below).

Figure 1.18

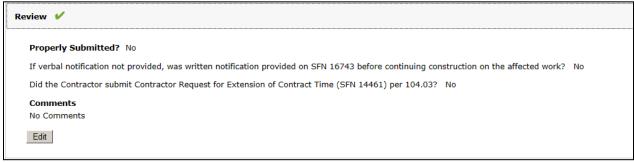

Review section showings an incorrectly submitted Written Notice.

The fields of the Review section can be edited, if needed, by clicking the 'Edit' button to return to the previously answered questions in the Review section (See Figure 1.16 above). The user may also use the 'Edit' button to view answers to the previously answered questions when formulating a response to the Contractor.

### **Engineer Decision**

The Engineer Decision section is used to record the date of the Engineer's response to the NOI. The Engineer will respond with a letter to the Contractor stating the reasons for approval, partial approval, or disapproval of the NOI.

Figure 1.19

| Engineer Decision   |                               |          |
|---------------------|-------------------------------|----------|
| Date of Engine      | er's Response                 |          |
| Decision            |                               |          |
| Approved C Par      | tial Approval C Disapproved C | )        |
| Contract Adju       | stment                        |          |
| Amount              | Number of Days                | Day Type |
|                     | I                             | <u>*</u> |
| Comments            |                               |          |
| Continue            | ave and Finish Later Cancel   |          |
| Contractor Decision | on                            |          |
| Complete            |                               |          |

Engineer's Decision Section

The fields in the Engineer Decision section can be edited, if needed, after continuing to the next section.

#### **Contractor Decision**

Three things can happen after the Engineer responds to a Written Notice (NOI):

- 1. The Engineer's decision is accepted by the Contractor
- 2. The Engineer's decision is formally rejected by the Contractor or
- 3. The Contractor does not respond
- 1. Engineer's Decision is Accepted:

If the Engineer approves granting additional time and/or compensation, a change order and settlement agreement is created for the Contractor's signature. Once the Contractor signs the change order and settlement agreement, enter the date of the Contractor's response under the 'Date of the Contractor's Response' and select 'Yes' for 'Engineer's Decision Accepted' (See Figure 1.20 below).

Figure 1.20

| 8                                     |   |
|---------------------------------------|---|
| Contractor Decision                   |   |
| Date of Contractor's Response         |   |
| Engineer's Decision Accepted          |   |
| Yes ○ No ○                            |   |
| Comments                              |   |
|                                       | A |
| Continue Save and Finish Later Cancel |   |

**Contractor Decision Section** 

The user then clicks 'Continue', advances to the Complete section, enters any comments, and completes the section to change the Status of the Filing to 'Contractor Decision (Closed)'.

If the Engineer's response denies additional compensation and the Contractor accepts this decision, then the NOI should be rescinded by the Contractor in writing. Once received, the Engineer should withdraw the Filing Instead of clicking 'Complete' in the Complete section.

#### 2. Engineer's Decision is Rejected:

If the Engineer's response is formally rejected by the Contractor, the user will enter the 'Date of the Contractor's Response' and select 'No' under 'Engineer's Decision Accepted'. Upon completing the Contractor Decision section, the user will click 'Continue' to advance to the Complete section (See Figure 1.21 below). Do not click 'Complete' until either a Claim is filed or 90 days has expired from the submittal of the Final Estimate. The Claim Filings screen will appear as shown in Figure 1.22 below until the user clicks 'Complete'. Clicking 'Complete' will show on the Claim Filings screen a Status of 'Contractor Decision (Closed). If a Claim is filed, the Engineer should go to the Claim Filings screen and click 'Add Filing' to advance the Filing to the Claim Stage (See Figure 1.23 below).

Figure 1.21

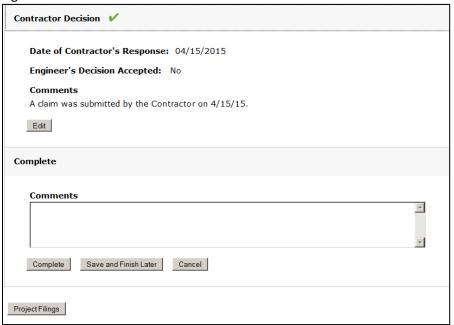

**Contractor Decision and Complete Sections** 

Figure 1.22

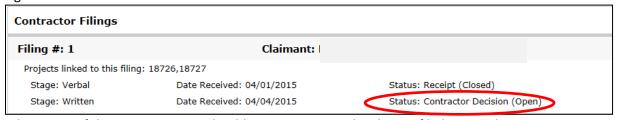

The Status of the Written Notice should remain open until a Claim is filed or time limit expires

Figure 1.23

| Filing #: 14            | Claimant: Dot Test Contractor |            |                             | Filing Status: Active |
|-------------------------|-------------------------------|------------|-----------------------------|-----------------------|
| Projects linked to this | s filing: 19201,1932          | 21         |                             |                       |
| Stage: Verbal           | Date Received:                | 04/30/2015 | Status: Receipt (Closed)    |                       |
| Stage: Written          | Date Received:                | 05/04/2015 | Status: Contractor Decision | (Closed)              |
| Stage: Claim            | Date Received:                |            | Status: Receipt (Open)      |                       |

#### 3. Contractor Does Not Respond:

If the Engineer's response to the NOI is not responded to by the Contractor, then the Contractor Decision section should be left blank. The Claim Filings screen will show the Status of the Written Notice as 'Pending Contractor Decision (Open)'. The Filing will remain in this Status until the Written Notice has been rescinded, 90 days expire after submittal of the final estimate, or a Contractor submits a Claim.

If a Claim is filed by the Contractor, complete the Contractor Decision section by entering the date of the Claim under 'Date of Contractor's Response' and check 'No' for 'Engineer's Decision Accepted'. Proceed to the Complete section, enter any comments and select complete. This will convert the Status to 'Contractor Decision (Closed)' on the Claim Filings screen for the Written Notice Stage. The Engineer should then go to the Claim Filings screen and click 'Add Filing' to advance to the Claim Stage (See Figure 1.23 above).

### Complete

The purpose of the Complete section is to change the Status of the Written Notice from (Open) to (Closed). The Status is displayed on the Claim Filings screen to assist the Engineer in tracking unresolved issues or disputes.

A Written Notice displays a Status of (Closed) when:

- An NOI is resolved by Change Order
- 90 calendar days pass after submittal of the final estimate or
- A Contractor files a Claim

Upon clicking 'Complete', a dialog box will pop up to warn the user that the Filing will be locked to editing. Locked notices can only be unlocked by calling the NDDOT Help Desk at 701-328-4357 (See Figure 1.24 below)

Figure 1.24

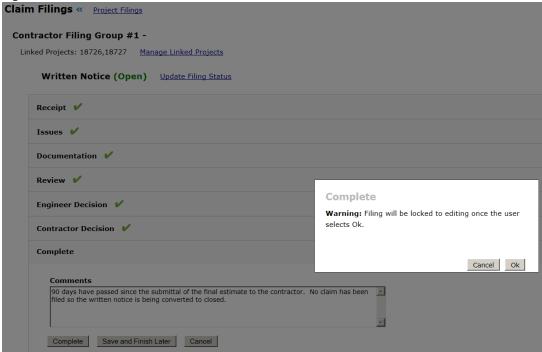

Complete is the final section in the Written Notice Stage. Clicking 'Ok' will close the Filing and lock it to editing.

Clicking 'Ok' will convert the Status to (Closed) on the Claim Filings screen (See Figure 1.25 below).

Figure 1.25

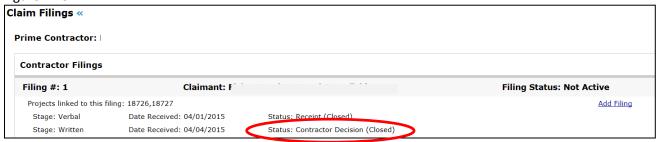

The completion of the Complete section converts the filing to (Closed) on the CARS NOI/Claim home screen and in tracking reports.

A Contractor may also withdraw a Written Notice at any time. If this is done, the Engineer should request that the Contractor provide a letter stating the Contractor's intention to waive their right to any additional compensation and/or time regarding the issue. The Written Notice is then withdrawn by clicking on 'Update Filing Status' and selecting 'Withdraw' (See Figure 1.26 below). The user is prompted to enter the date withdrawn and to provide any comments. For example, if the Engineer has made a decision and the Contractor responds with a letter of withdrawal, the Status of the Filing would be changed to 'Pending Contractor Decision (Withdrawn)' (See Figure 1.27 below).

Figure 1.26

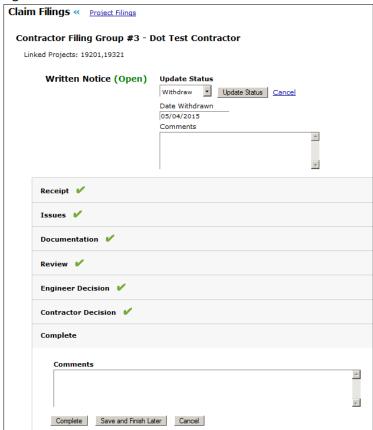

#### Figure 1.27

| Filing #: 7                  | Claimant: Dot Test Con    | tractor                                         |
|------------------------------|---------------------------|-------------------------------------------------|
| Projects linked to this fili | ing: 19201,19321          |                                                 |
| Stage: Verbal                | Date Received: 02/23/2015 | Status: Receipt (Open)                          |
| Stage: Written               | Date Received:            | Status: Pending Contractor Decision (Withdrawn) |

Shows NOI that was in the Pending Contractor Decision Status before it was withdrawn

## TRACKING A CLAIM IN CARS

The Claim Stage is divided into 5 steps or sections. The sections were designed to correspond with the progression of the Claim process:

- 1. Receipt
- 2. Review
- 3. Engineer Decision
- 4. Contractor Decision
- 5. Complete

As with the Written Notice Stage, the bottom of each section contains options for 'Continue', 'Save and Finish Later', and 'Cancel.' Clicking 'Continue' will advance the user to the next section, but will also cause some items (such as dates) to be locked to editing. If dates are unknown when entering information into the Filing, click 'Save and Finish Later' until dates are firmly established. Some information, such as the comment box, can still be edited after clicking 'Continue' and advancing to the next section. Figure 1.28 below shows a Filing that is in the Claim Stage with a Receipt (Open) Status.

Figure 1.28

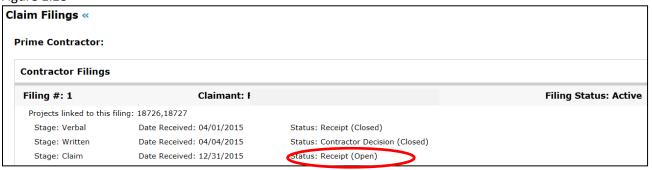

The Claim Filings screen showing an open Claim

#### Receipt

Similar to the Written Notice Stage, the Receipt section is used to enter general information about the Claim.

#### Review

The Review section contains a series of questions to assist the Engineer during the review process to determine whether all requirements for a properly submitted Claim have been met (See Figure 1.29 below).

### Figure 1.29

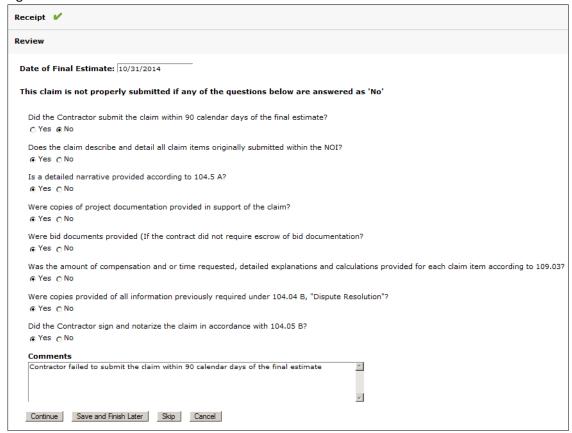

### **Engineer Decision**

Similar to the Written Notice Stage, the Engineer Decision section is used to record the date of the Engineer's response to the Contractor's Claim. The letter will state the approval, partial approval, or disapproval of the Claim

The fields in the Engineer Decision section can be edited, if needed, after continuing to the next section.

### Contractor's Decision

Three things can happen after the Engineer responds to a Claim:

- 1. The Engineer's decision is accepted by the Contractor
- 2. The Engineer's decision is rejected by the Contractor or
- 3. The Contractor does not respond

### 1. Engineer's Decision is Accepted:

If the Contractor accepts the Engineer's decision, the Engineer selects 'Yes' under 'Engineer's Decision Accepted'. This signifies that the Claim has been resolved and the Complete section can then be completed in order to show a Status of 'Contractor Decision (Closed)' on the Claim Filings screen.

### 2. Engineer's Decision is Rejected:

If the Contractor disagrees with the Engineer's decision, the Engineer will enter the date of the Contractor's response and select 'No' under 'Engineer's Decision Accepted'. The section will then prompt the Engineer whether arbitration or mediation has been requested by the Contractor.

a) If 'Arbitration' is selected, the CARS program will automatically calculate the deadline by which the Contractor can request arbitration, which is 90 days after the Engineer's response to the Claim (See <a href="NDCC Chapter 24-02-26.1">NDCC Chapter 24-02-26.1</a>). The Engineer is then asked to enter the date of the request under 'Date of Arbitration Request' and any comments before continuing to the Complete section (See Figure 1.30 below).

Figure 1.30

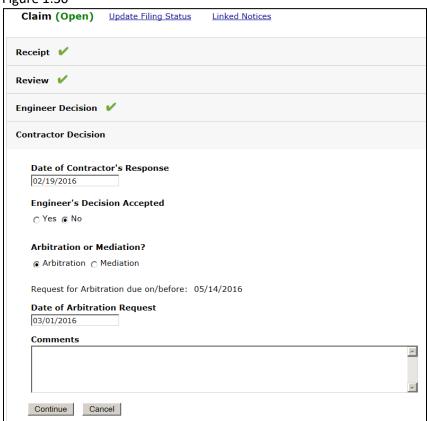

The Contractor Decision section in the Claim Stage

If the Contractor doesn't respond to the Engineer's letter denying the Claim, then the Contractor Decision section should remain in an (Open) Status until the Claim is either rescinded, 90 days expire from the date of the Engineer's response, the Claim is resolved, or the Contractor signs the final payment statement. The Claim Filings screen should show the Status of the Claim as 'Pending Contractor Decision (Open) (See Figure 1.31 Below).

If 90 days pass after the Engineer's response without the Contractor requesting arbitration, the Claim is resolved, or the Contractor signs the final payment statement, the user should continue to the Complete section and the Claim should be (Closed).

b) If 'Mediation' is selected, there is no deadline for the Contractor's request to mediate, except that which is stated in Section 104.05 of the Standard Specifications. Section 104.05 states that by signing the final payment, the Contractor accepts the amount stated as full and final payment on the contract and waives all rights to any further payments to the contract. After selecting 'Mediation', the Engineer should enter any comments before advancing to the Complete section.

If the Contractor doesn't respond to the Engineer's letter denying the Claim, then the Contractor Decision section should remain in an (Open) Status until the Claim is either rescinded, the Claim is resolved, or the Contractor signs the final payment statement. The Claim Filings screen should show the Status of the Claim as 'Pending Contractor Decision (Open) (See Figure 1.31 Below).

Figure 1.31

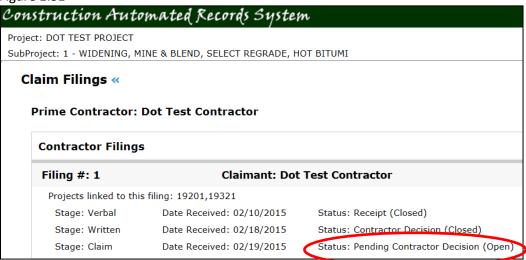

The Claim Filings screen showing an open Claim

### Arbitration/Mediation

If a Contractor rejects the Engineer's decision, the Engineer will complete the Contractor Decision section as outlined above before advancing to the Arbitration/Mediation section. This section will only be visible if the Contractor rejects the Engineer's decision. This section is used to enter the details of the settlement (See Figure 1.32 below). The settlement reached during arbitration is legally binding. However, the decision reached during mediation is not. In the event of mediation, the Contractor may choose to pursue the Claim further.

Figure 1.32

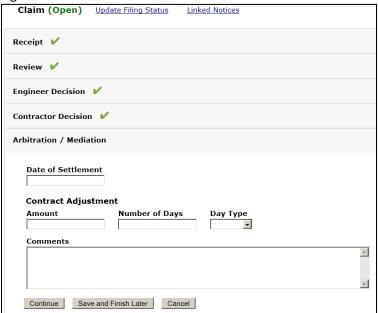

The Arbitration/Mediation section is unlocked if selected in the Contractor Decision section

Prior to clicking 'Continue' in the Arbitration/Mediation section, the Claim Filings screen will display the Status of the Claim as 'Pending Arbitration/Mediation (Open)' (See Figure 1.33 below).

Figure 1.33

| Filing #: 3             | Cla                 | imant: Dot Te | est Contractor                            | Filing Status: Active |
|-------------------------|---------------------|---------------|-------------------------------------------|-----------------------|
| Projects linked to this | filing: 19201,19321 |               |                                           |                       |
| Stage: Verbal           | Date Received:      | 02/28/2015    | Status: Receipt (Closed)                  |                       |
| Stage: Written          | Date Received:      | 03/05/2015    | Status: Contractor Decision (Closed)      |                       |
| Stage: Claim            | Date Received:      | 05/05/2015    | Status: Pending Arbitration/Mediation (Op | pen)                  |

A Filing Group pending arbitration

### Complete

Once a Claim has been either resolved in the Contractor Decision section or the Arbitration/Mediation section, the Engineer can advance to the Complete section. The Engineer will be prompted to enter in any comments before clicking 'Complete'. After clicking 'Complete', the Status will then be shown as either Contractor Decision (Closed) or 'Arbitration/Mediation (Closed)' and the Filing Status will be shown as 'Filing Status: Not Active' (See Figure 1.34 Below).

Figure 1.34

| Filing #: 14           | Claimant: Dot Test C      | Contractor                  | Filing Status: Not Active |
|------------------------|---------------------------|-----------------------------|---------------------------|
| Projects linked to the | nis filing: 19201,19321   |                             |                           |
| Stage: Verbal          | Date Received: 04/30/2015 | Status: Receipt (Closed)    |                           |
| Stage: Written         | Date Received: 05/04/2015 | Status: Contractor Decision | (Closed)                  |
| Stage: Claim           | Date Received:            | Status: Contractor Decision | (Closed)                  |

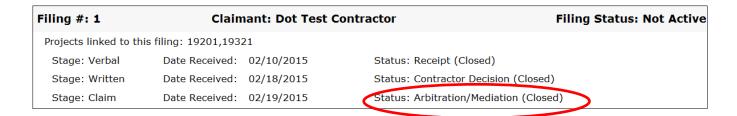

### **REPORTS**

Reports can be created by clicking on 'NOI/Claims Reports' found on the Main Menu.

After clicking on the NOI/Claims Reports heading, the user will be directed to a screen with three reporting options as follows:

- 1. Pending Disputes Report
- 2. Custom Reporting
- 3. Predefined Reports

Figure 1.36

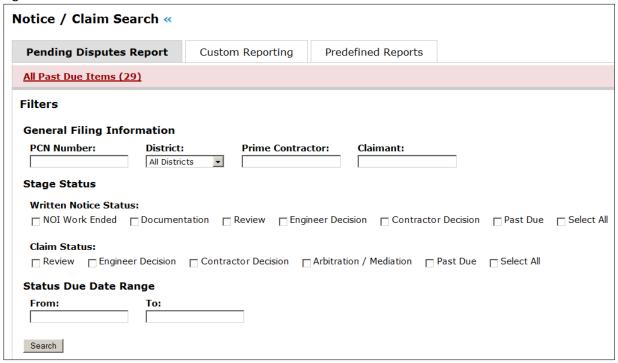

NOI/Claims Search Menu

### **Pending Disputes Report**

The Pending Disputes Report shows past due items for the entire state, but it also allows the user to select different filters to create a list of past due items which are more specific to the user's needs. For example, if the user wants to know what items are past due in the Williston District, then the user would click on the dropdown arrow under the 'District:' heading, select Williston, and then the 'Search' button at the bottom of the screen.

# APPENDIX 1: SETTLEMENT AGREEMENT EXAMPLE

### NOTICE OF INTENT TO FILE A CLAIM SETTLEMENT AGREEMENT

| The Contractor,      | _, by the sign | ing of this agreement certifies that:                                           |  |
|----------------------|----------------|---------------------------------------------------------------------------------|--|
|                      | to, the attach | any and all claims in ed Notice of Intent dated, fit limited to such issues as; |  |
|                      |                | f North Dakota is released and discha<br>ner arising out of the referenced Not  |  |
| NDDOT Representative | <br>Date       | Contractor Representative                                                       |  |
| Printed Name         | _              | Printed Name                                                                    |  |

### APPENDIX 2: NDDOT CONSTRUCTION CLAIMS FLOWCHART

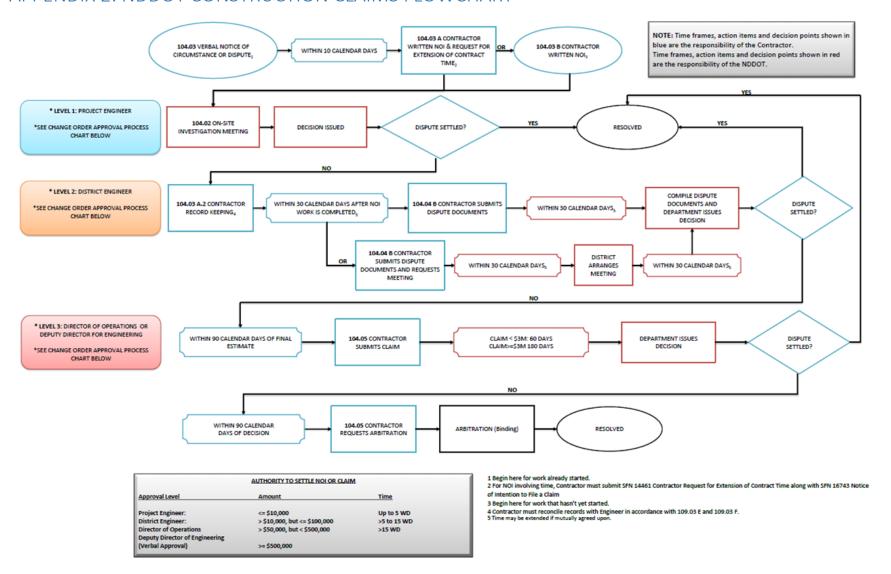